$-44$   $-72$  $16^{7} - 16^{1} - 24$ سترتي بدام استعمل وكالراس للبدالولك فرمله Committed Wide Auto that www.britisher مال بالبرتك ف ja. بأفل ليزان للترغفوها  $2340$ والمناقصة أستده أسداد ومرابعاته فعز بركزاز مراكبه الربك فربة با اما برقد از ک IND MARKET US مكن كافرغادف Jav. بالمل أجذان لمائس للقدائك **REGION**  $-7 - 14$ 

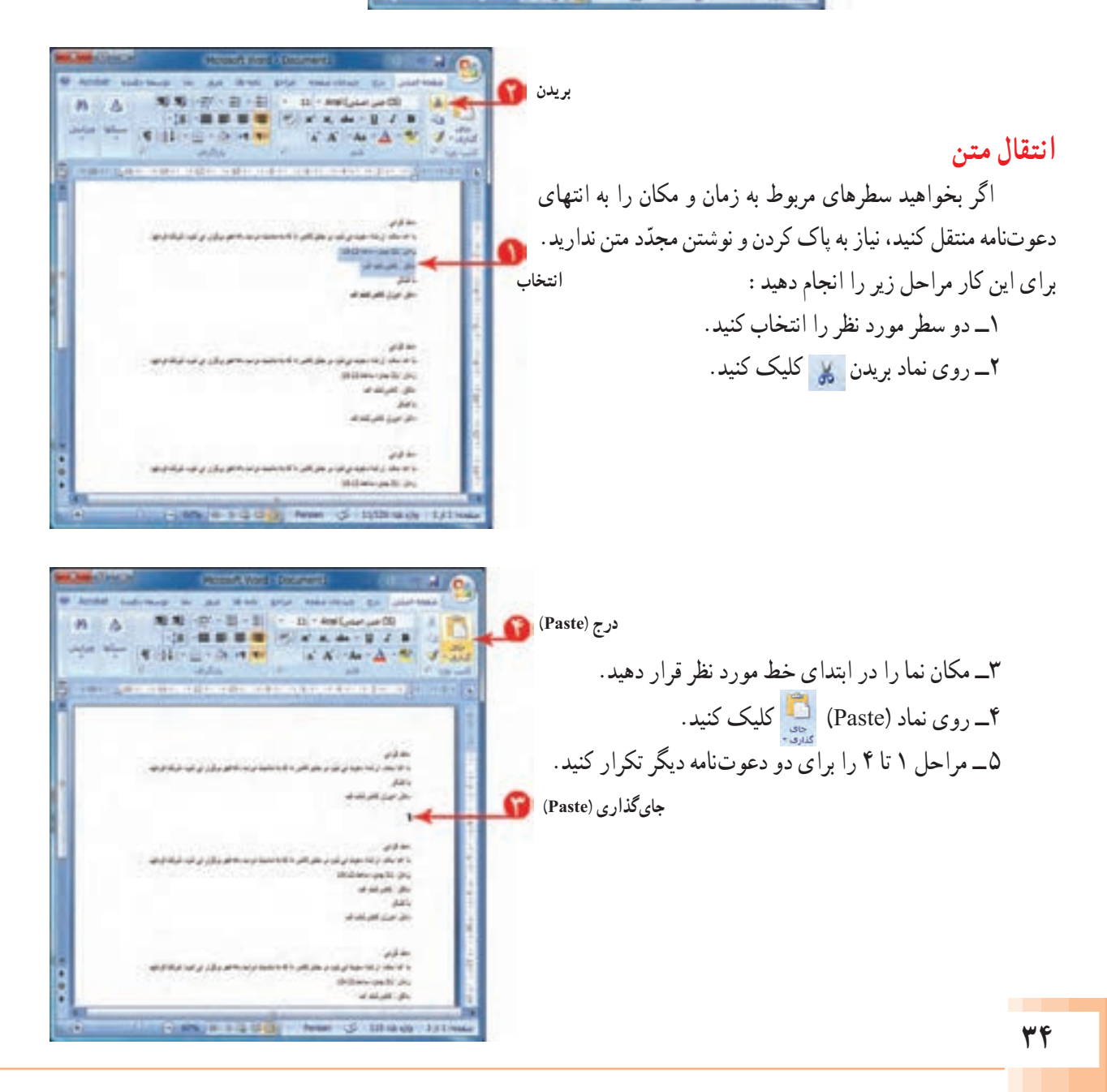

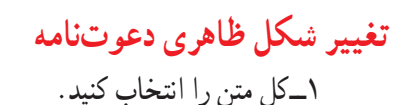

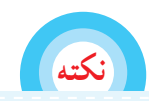

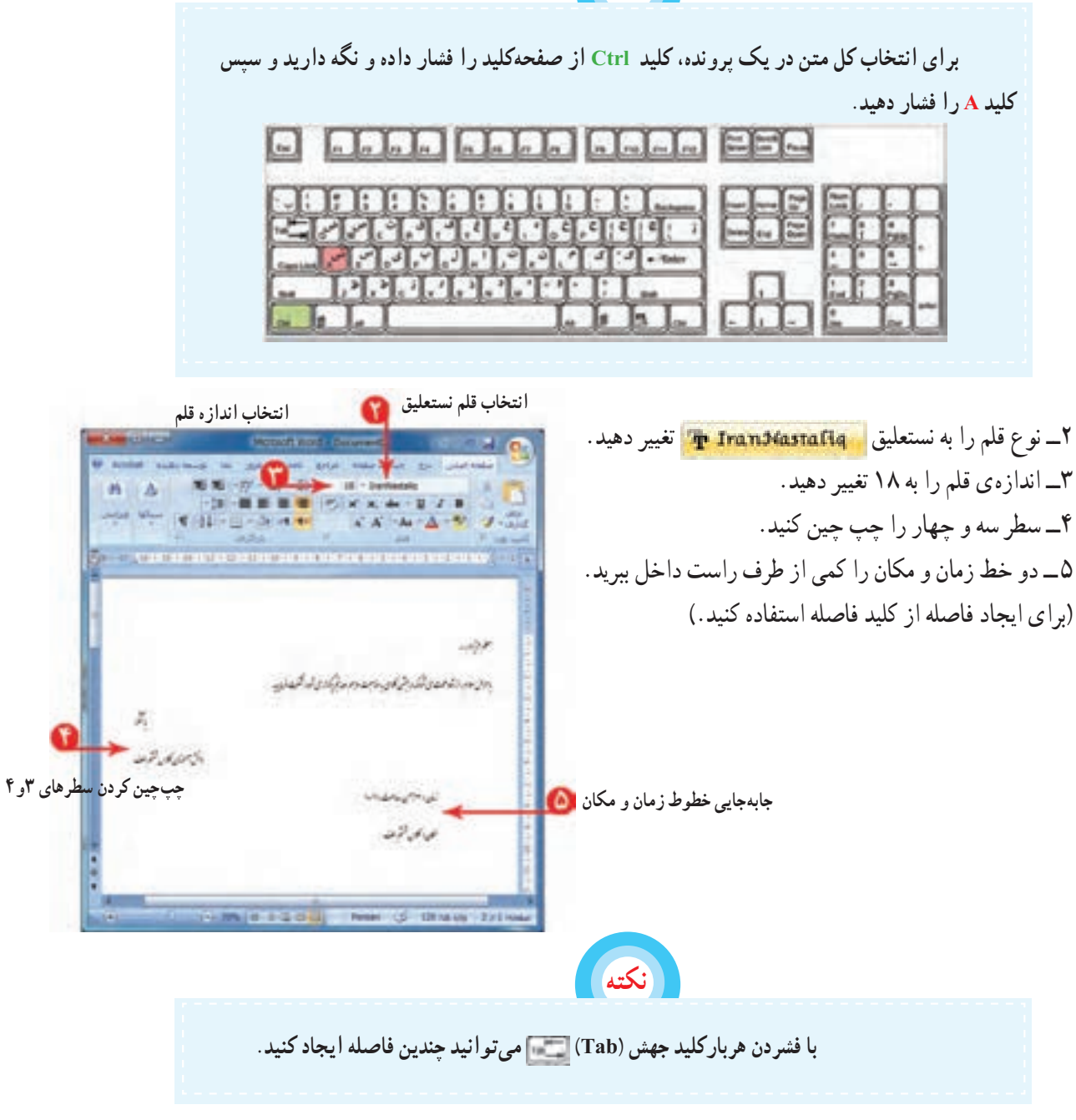

ّم مورد نظر خود را بنویسید. 6 ــ برای هر دعوتنامه، نام معل 7ــ دعوتنامه را با نام »دهه فجر« ذخیره کنید. 8 ــ برنامهی واژهپرداز را ببندید.

## ّالیت

 $\mathbf{r}$ 

1ــ شعر »ای مادر« در درس فارسی را در برنامهی واژهپرداز بنویسید؛ تنظیمات ظاهری مناسب برای متن را انجام دهید و آن را ذخیره کنید.

میتوانید از کلیدهای ترکیبی <mark> $\frac{1}{\left(\frac{1}{\left(\frac{$ و جایگذاری در نوشتن متن استفاده کنید. 2ــ نامهای را که در پروندهی »تبریک سال نو« به دوست خود نوشتهاید،برای چند دوست دیگر کپی کنید و نام هر یک را بنویسید. در انتها، پروندهی خود را ذخیره کنید.

## **درس نهم درج تصویر در متن**

میتوانید در متن خود از تصاویر متناسب با موضوع استفاده کنید. پروندهی »داستان« را باز کنید. برای درج تصویر مراحل زیر را انجام دهید : (شما مراحل را در داستان خود انجام دهید.) ّی که میخواهید تصویر را 1ــ در محل قرار دهید کلیک کنید.

2ــ روی زبانهی درج کلیک کنید.

۳ــ روی نماد عکس ک<mark>لفظ</mark> کلیک کنید. 4ــ در پنجرهی نمایان شده، محل تصویر را انتخاب کنید )در اینجا تصویرانتخاب شده در مسیر <mark>س</mark>ا کتابخانه ها مسلمه کرد.<br>. **قطاویر داستان قرار دارد).** 5 ــ تصویر مناسب را انتخاب کنید. 6 ــ روی دکمهی درج کلیک کنید. 7ــپرونده را ذخیره کنید.

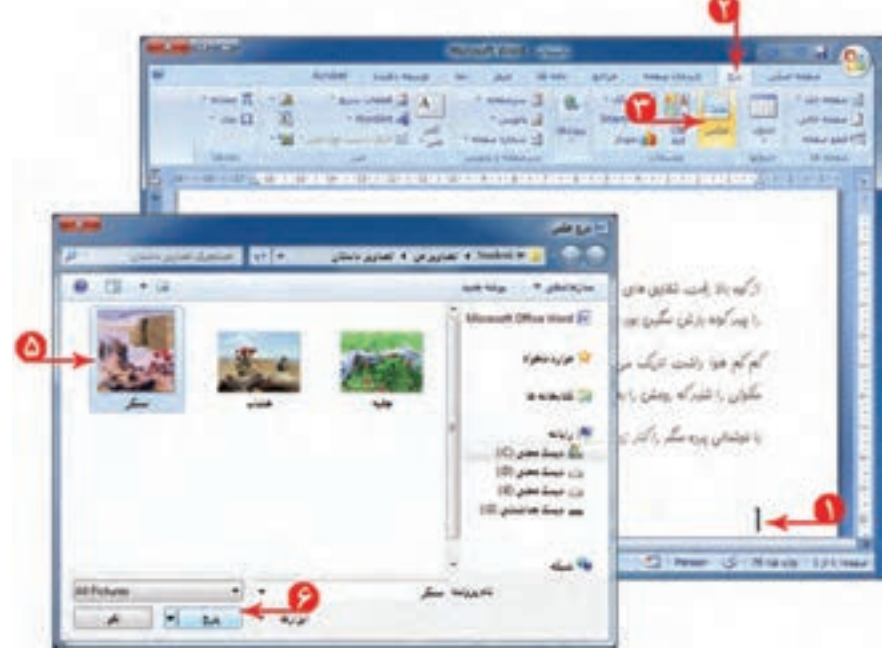

**تغییر اندازهی تصویر** برای تغییر اندازهی تصویر درج شده میتوانید: 1ــ با کلیک روی تصویر، آن را انتخاب کنید. 2ــ اشارهگر موشی را روی لبههای تصویر ببرید تا به شکل یا تغییر کند. 3ــ با نگه داشتن کلید سمت چپ موشی و کشیدن آن، اندازهی تصویر را به دلخواه تغییر دهید.

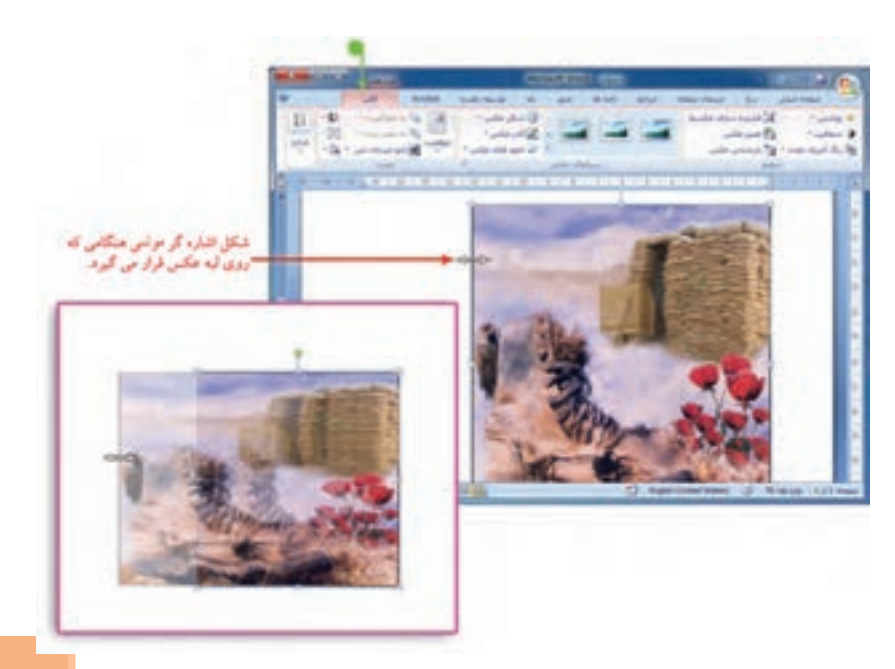

 همانطور که در تصویر مشاهده میکنید بعد از درج تصویر در پرونده، زبانهی قالب )Format )برای عکس ظاهر میشود که میتوانید با استفاده از ابزارهای آن، عکس را ویرایش کنید.

**درج کادر دور صفحه** برای زیباتر کردن صفحه میتوانید یک کادر دور آن بکشید. برای درج کادر مراحل زیر را انجام دهید: ۱ــ روی زبانه**ی چیدهان صفحه کلیک کنید.** ۲ــ روی <mark>کا کادرشای صفحه</mark> کلیک کنید.

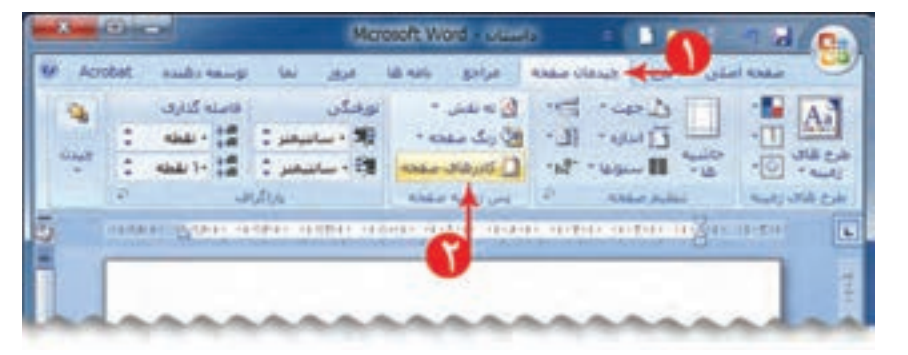

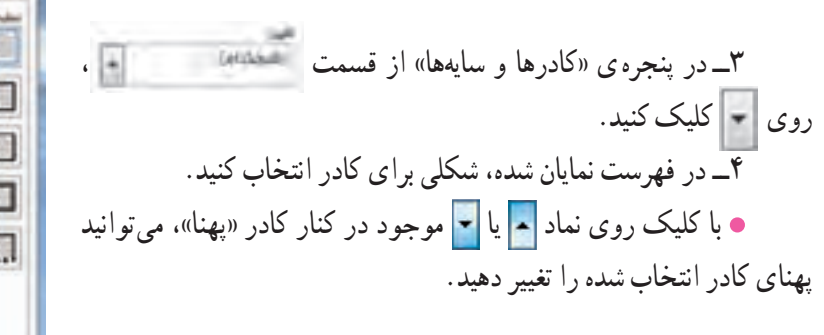

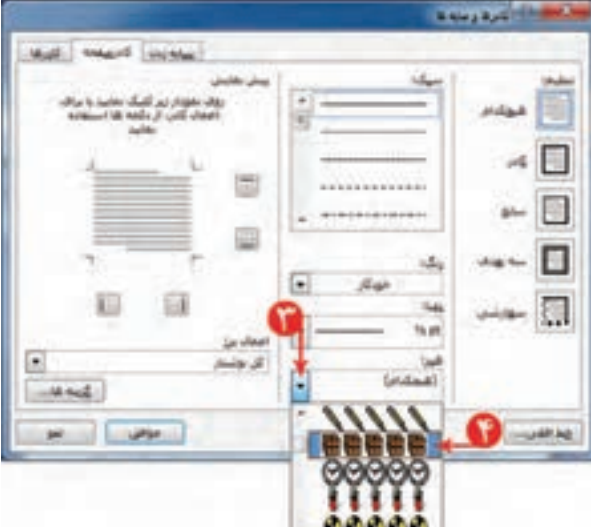

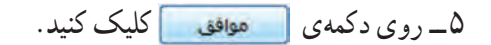

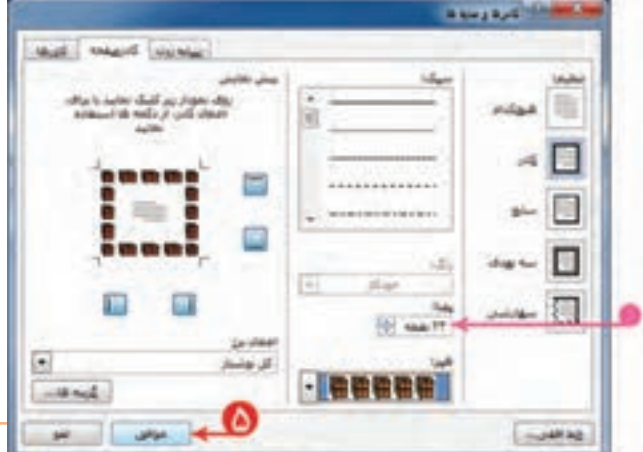

**چاپ پرونده** شما میتوانید پروندهی خود را بر روی کاغذ چاپ کنید. ... n and stages and searches are a set that **WAN US** بهتر است قبل از چاپ متن، پیشنمای چاپ را مشاهده کنید  $\sim$   $\Box$ تا اگر اشکالی وجود داشت آن را رفع کنید، سپس پرونده را چاپ **Bill** increase کنید. این امکان از چاپ غیرضروری و هدر رفتن کاغذ جلوگیری  $\sim$ می کند . **NE WILL** برای این منظور مراحل زیر را انجام دهید:  $\leftarrow$ 1ــ روی نماد شروع کلیک کنید. 2ــ در فهرست باز شده، اشارهگر موشی را روی نماد چاپ roo XII metawad (3) نگه دارید. ۳ــ روی نماد پیشنمای چاپ ۲۰۰<del>۳ پیشنمای ب</del> کلیک کنید.

> 4ــ در پنجرهی نمایان شده بعد از مشاهدهی صفحهی مورد نظر، در صورتی که اشکالی وجود ندارد روی نماد چاپگر کل<mark>یها</mark> کلیک کنید.

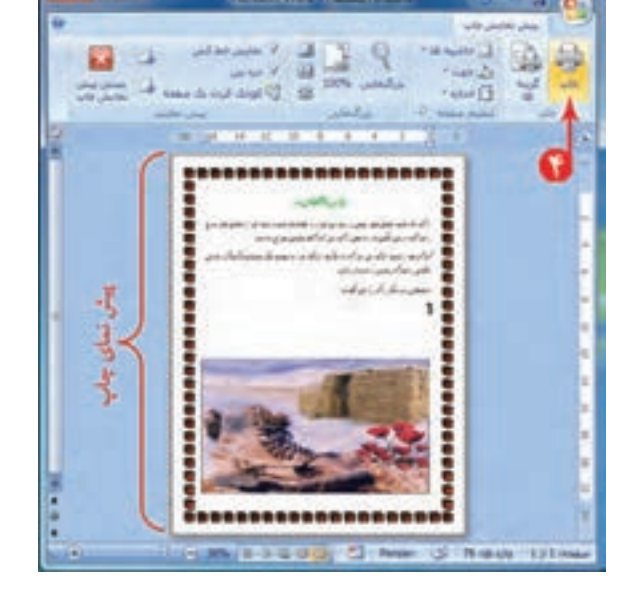

۵ ــ روی دکمهی <mark>کلیک کنید.</mark> کلیک کنید. در صورت متصل بودن کامپیوتر شما به چاپگر، محتوای موردنظر چاپ میشود.

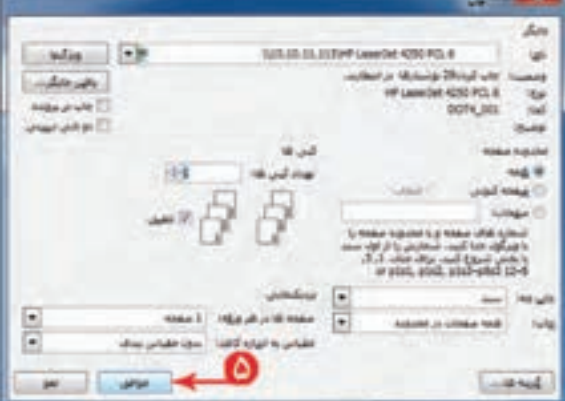

İ

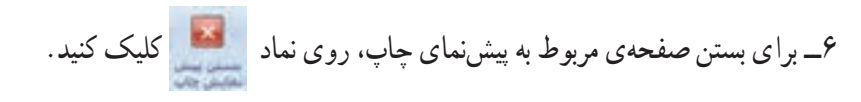

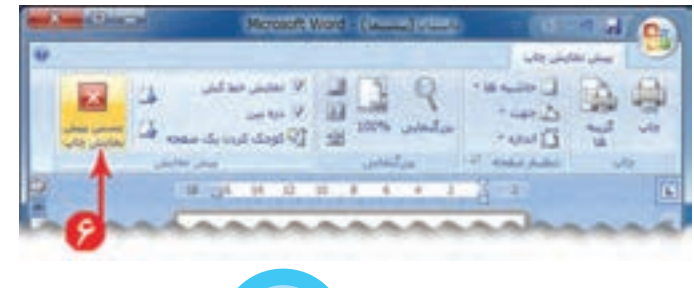

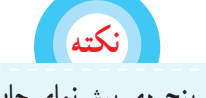

**در صورت وجود هر اشکالی پنجرهی پیشنمای چاپ را ببندید؛ تغییرات الزم را روی پروندهی متنی انجام دهید و دوباره برای چاپ اقدام کنید.**

٧ــ از برنامهی واژهپرداز خارج شوید.

## **نشانهگذاری در متن )غیرتجویزی(**

در بعضی از متون، برای جلب توجّه مخاطب، جملات هر سطر با نشانهای شروع میشود. مانند متن مقابل:

برای نوشتن این متن از امکان نشانهگذاری در برنامهی واژهپرداز استفاده کنید. برنامهی واژهپرداز را اجرا کنید.

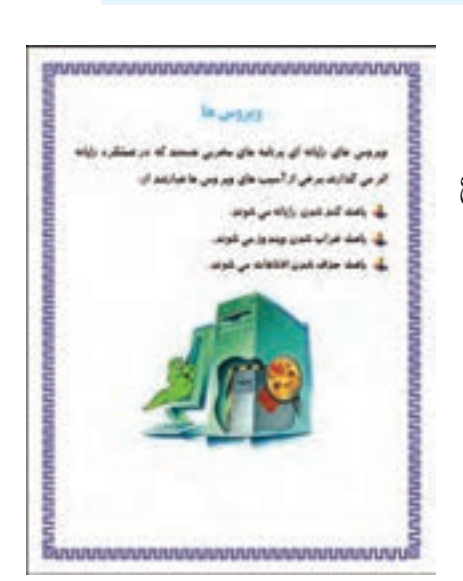

۱ـــ بند اوّل را بنویسید و برای نشانهگذاری در متن، مراحل بعدی را انجام دهید :<br>۱ 2ــ روی در کنار کلیک کنید. 3ــ در فهرست نمایان شده، نوع نشانه را انتخاب کنید. ۴ــ جمله<u>ی اوّل از ا</u>سیبهای رایانهای را بنویسید. 5 ــ کلید را فشار دهید. با فشردن کلید ، مکان نما به سطر بعدی منتقل میشود و نشانهی انتخاب شده در ابتدای سطر جدید قرار میگیرد. 6ــ به همین ترتیب سایر خطوط را بنویسید.

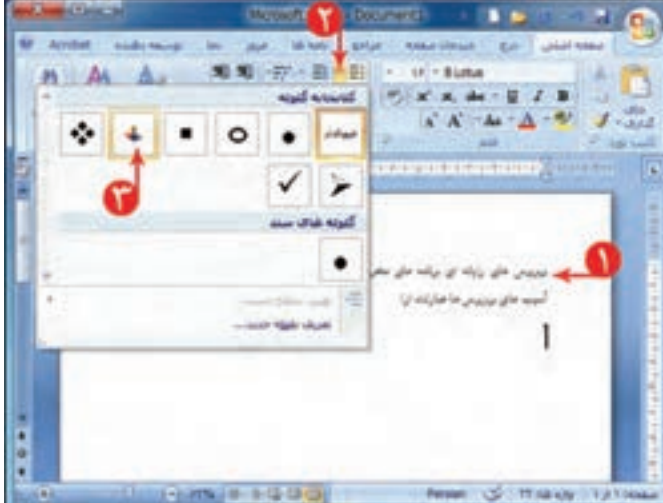

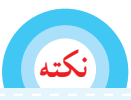

**برای خارج شدن از حالت نشانه گذاری، دوباره روی نماد کلیک کنید.**

7ــ یک تصویر مناسب درج کنید. 8 ــ یک کادر مناسب برای صفحه درج کنید. 9ــ پروندهی متنی را با نام »ویروس« در پوشهی »نوشتههای من« ذخیره کنید و برنامهی واژهپرداز را ببندید.

فعّالیت ا

1ــ در پروندهی دعوت نامه جشن دههی فجر یک تصویر مناسب درج کنید و در صورت امکان آن را چاپ کنید و آن را به ّمانتان بدهید. معل

2ــ پروندهی »تبریک سال نو« را باز کنید؛ برای این پرونده، یک کادر دور صفحهی مناسب درج کنید؛ برای تبریک به هر کدام از دوستانتان یک تصویر مناسب درج کنید؛متن و تصویر تبریک به هر دوست را در یک صفحه قرار دهید ) راهنمایی: با استفاده از کلیدهای ترکیبی <mark>استفتاد و استفاده در ابتدای هر متن تبریک، به صفحه ی بعدی منتقل میشوید).</mark>

3ــ متن زیر مربوط به »نکات ضروری کار با رایانه« است. این نکات را در برنامهی واژهپرداز بنویسید )راهنمایی: برای شمارهگذاری مطالب، نماد دی + را انتخاب کنید).

تصاویر مناسبی به این نکات اضافه کنید؛ یک کادر دور صفحه درج کنید و آن را ذخیره کنید.

1ــ نکات مربوط به مصرف سوختهای فسیلی و برق را که در کتاب مطالعات اجتماعی خواندهاید، در رایانه بنویسید؛ سپس آن را با نام مناسب ذخیره کنید.

**درس دهم کار عملی 2**

۲ــ در درس علوم تجربی، تحقیقی درمورد «افزایش اصطکاک در روزهای برفی و سُرنخوردن اتومبیلها و<br>' اقداماتی که باید صورت بگیرد» انجام دهید؛ گزارش این تحقیق را در برنامهی واژهپرداز بنویسید و آن را ذخیره کنید. در صورت امکان ان را چاپ کنید و به معلّم ارائه دهید.

3ــ تحقیقی درمورد »سوختهای مورد استفاده در گذشته و حال در کشور ما« انجام دهید؛ گزارش این تحقیق را در برنامهی واژهپرداز بنویسید و آن را ذخیره کنید. در صورت امکان آن را چاپ کنید و به معلّم ارائه دهید.

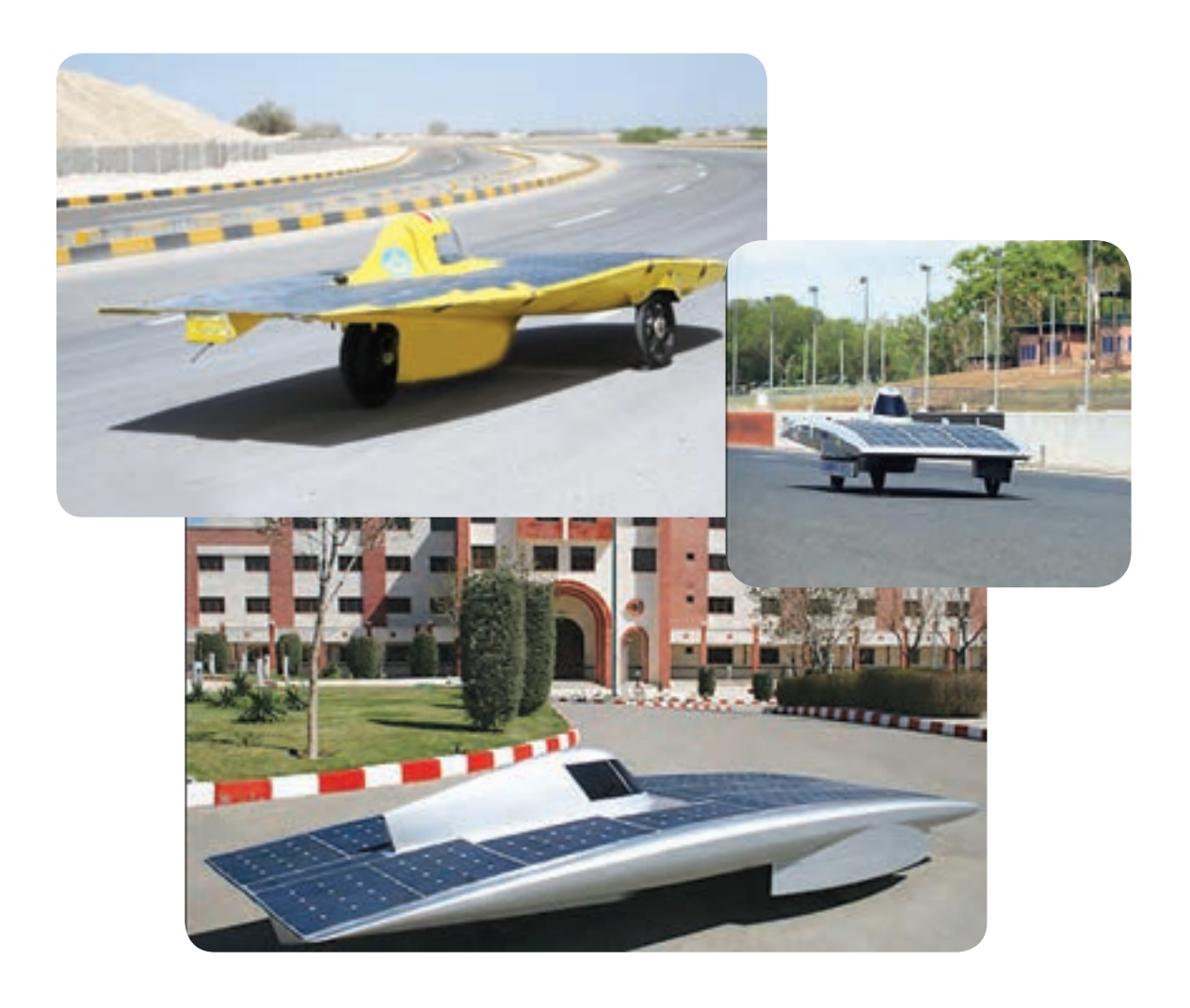

## فصل سوم : شبکهی ملّی مدارس ایران(رشد)

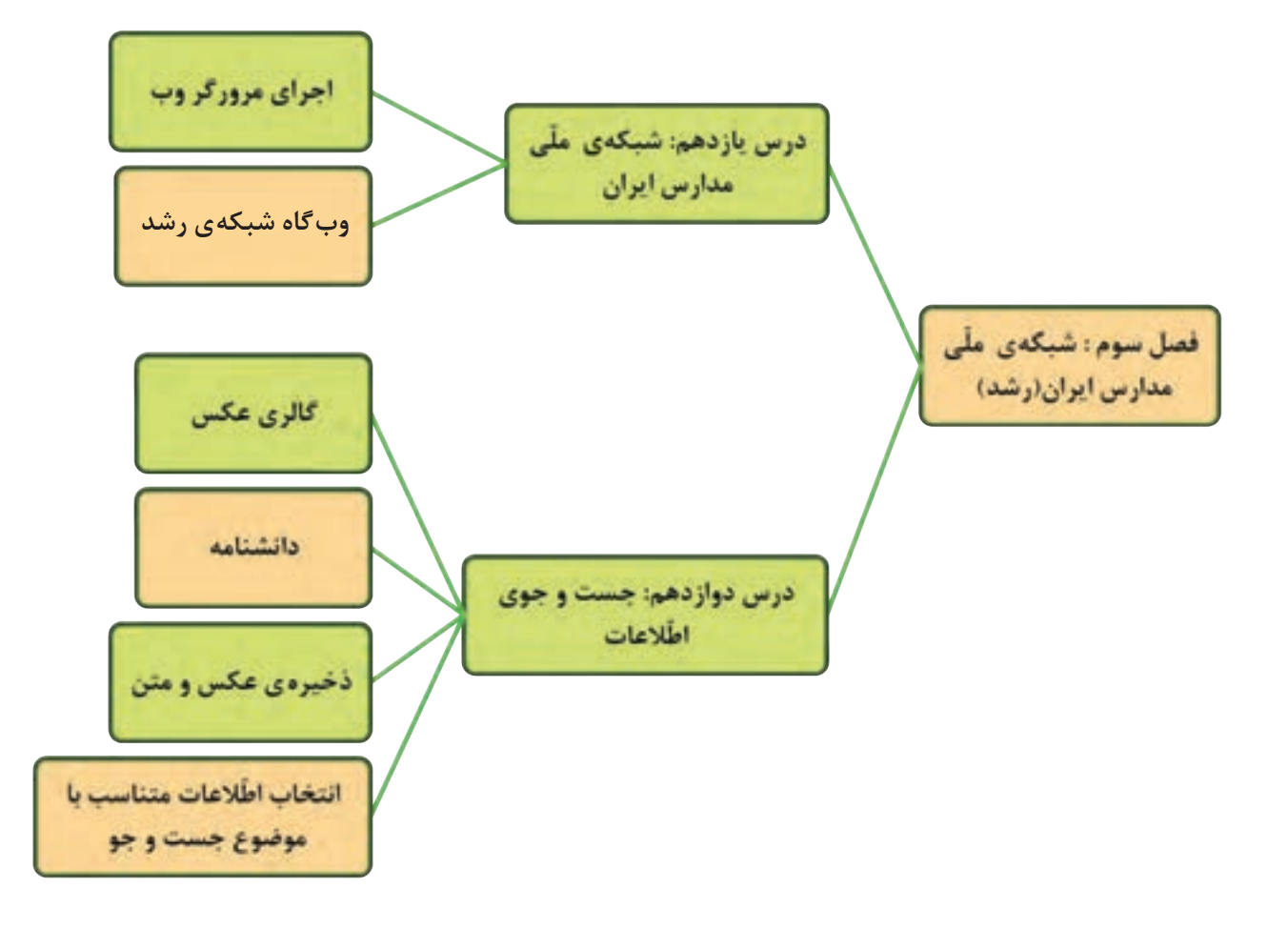